## **Generating Captions in Indesign**

(when editors set captions in Photoshop)

- Place photo
- Right click on photo
- Select 'Captions' > 'Caption Setup...'
- Indesign Caption Setup:

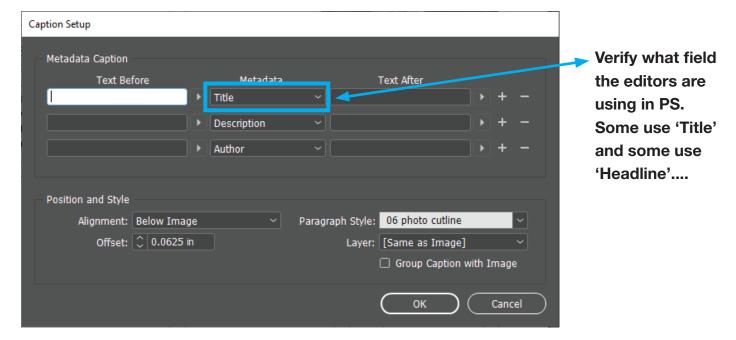

This needs to be set up in every new layout file, but once you set it up on the first photo all others will work.

- Once setup, then right click on photo
- Select 'Captions' > 'Generate Static Caption...'

NOTE: If no TITLE or HEADLINE was entered, there will be an extra black space before the cutline you can delete.